## **Polygon Artworks Notes Digital Art**

1. Create a new document in Photoshop that is US Paper sized. Open the source image and copy and paste onto the untitled document. (The canvas may be rotated to better fit the orientation of the source image)

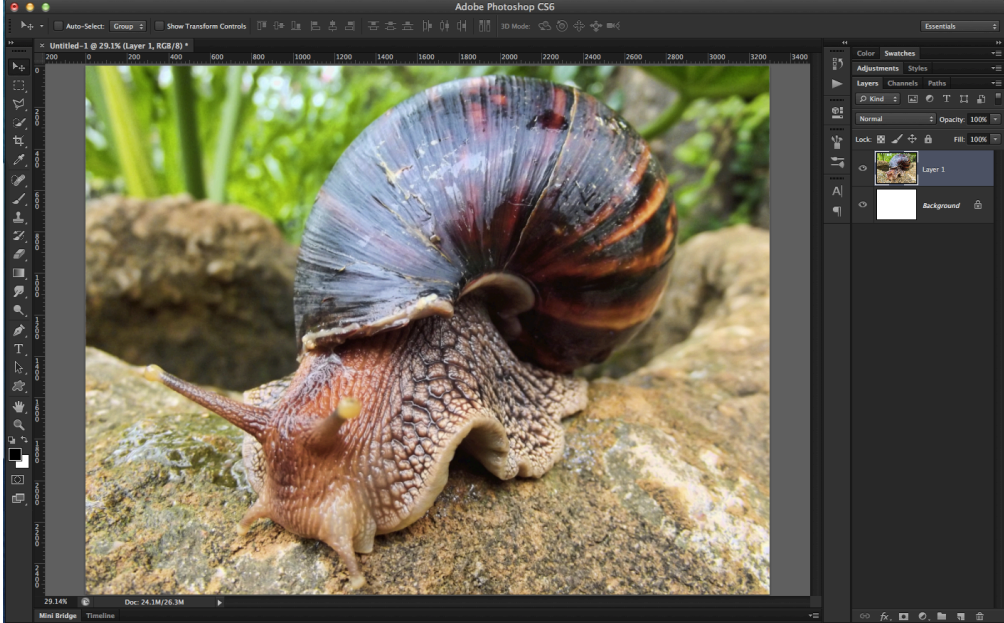

2. Make a New Layer above Layer 1 (the layer with the source photo). Make this layer active.

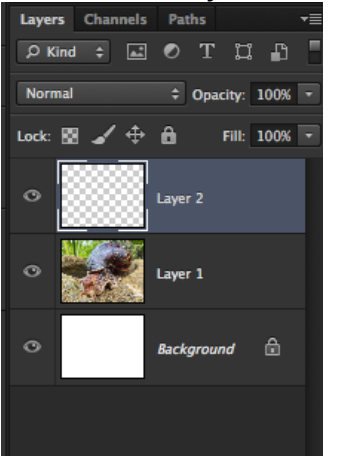

3. Make a selection using the polygonal lasso tool

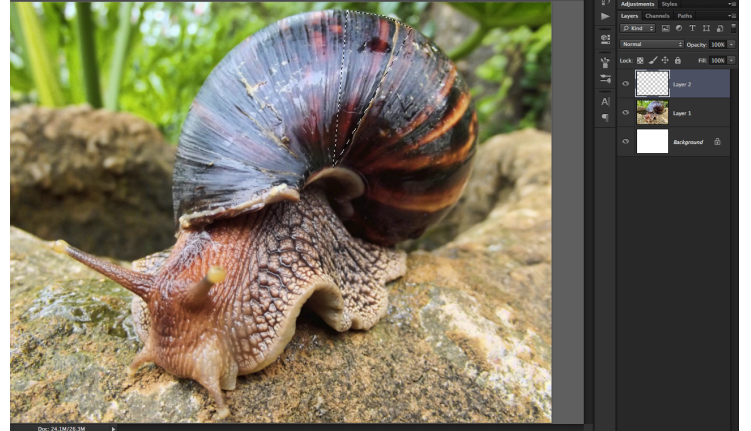

## **4. CREATING AN ACTION:**

a. Go to Window > Action to bring up the action palette  $\frac{1}{2}$  Window **Help** 

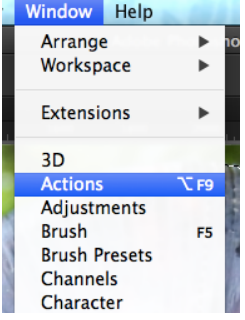

- b. Click on the 'new action' button at the bottom of the Action Palette
- c. Name this new action 'polygon' and set the function key to  $F1$ . The program is now recording everything that you are about to do.

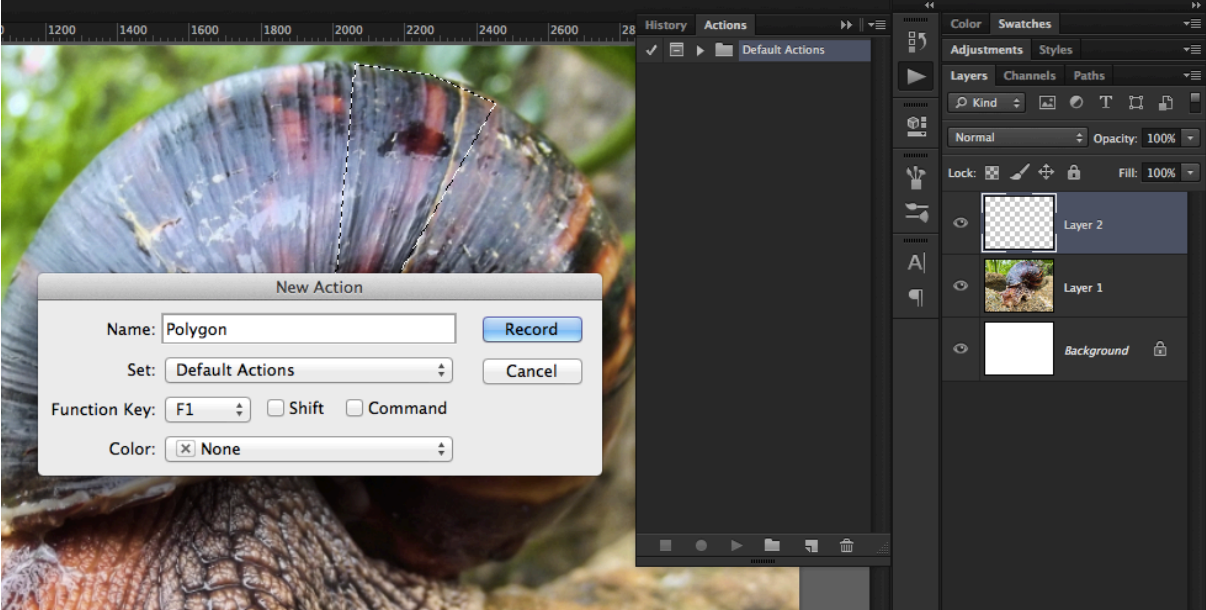

- d. Click on Layer 1 to make it active. Create a new layer with the selection by hitting  $\mathcal{H}$  [Mac) or CtrlJ (PC)
- e.  $\#$  Click on the Thumbnail of this new layer (probably it's called Layer 3) to load the pixels on the layer as a selection
- f. Go to Filter > Blur > Average

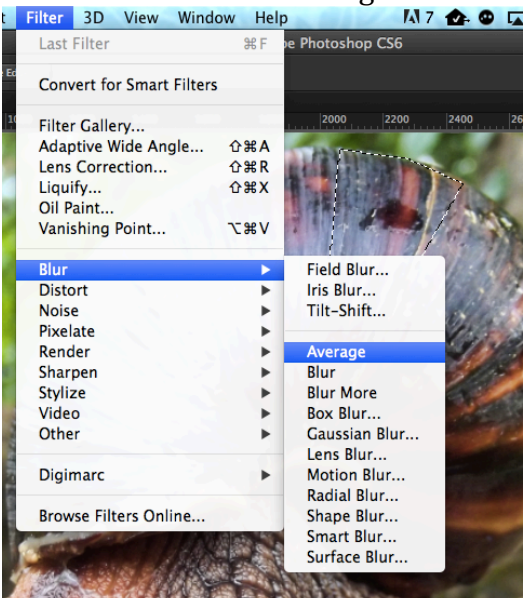

g. Hit  $\mathcal{H}$ D or Ctrl D to deselect the pixels

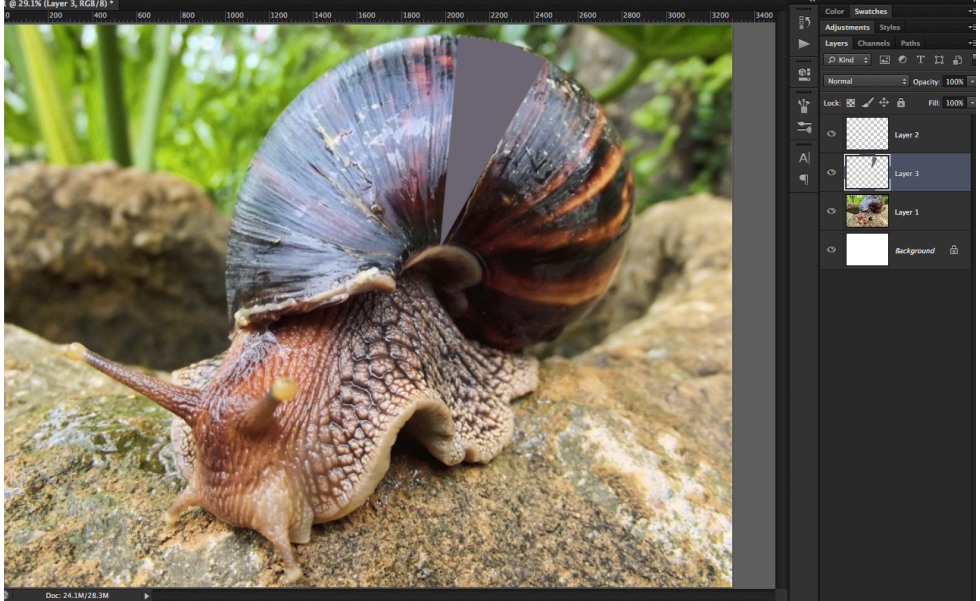

- h. Click the Stop button on the bottom of the Action Palette
- 5. ADJUSTING THE KEYBOARD SETTINGS (MAC):
	- a. Go to Apple > System Preferences

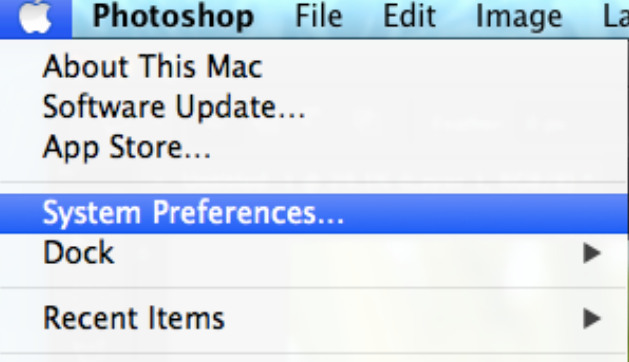

- b. Click on Keyboard
- c. Check off "Use all F1, F2, etc as standard function keys"

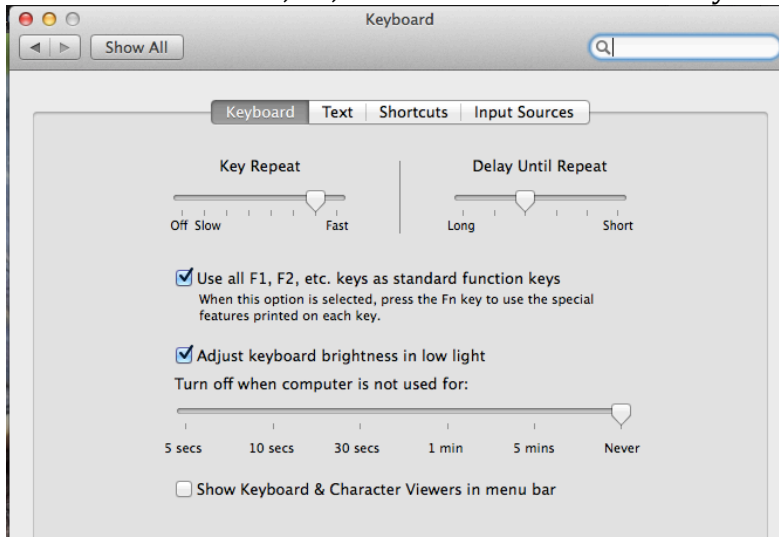

- 6. Make a polygonal selection that shares a side with the polygon that you've already created
- 7. Press F1
- 8. Repeat Steps 6 & 7, hiding the reference image periodically to check for craftsmanship. Merge polygon layers as you work.